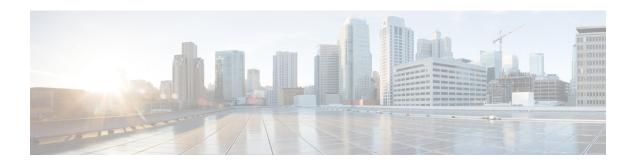

## **Wireless Guest Access**

- Wireless Guest Access, on page 1
- Load Balancing Among Multiple Guest Controllers, on page 4
- Guidelines and Limitations for Wireless Guest Access, on page 5
- Configure Mobility Tunnel for Guest Access (GUI), on page 5
- Configure Mobility Tunnel for Guest Access (CLI), on page 5
- Configuring Guest Access Policy (GUI), on page 6
- Configuring Guest Access Policy (CLI), on page 6
- Viewing Guest Access Debug Information (CLI), on page 8
- Configure Guest Access Using Different Security Methods, on page 9

## **Wireless Guest Access**

The Wireless Guest Access feature addresses the need to provide internet access to guests in a secure and accountable manner. The implementation of a wireless guest network uses the enterprise's existing wireless and wired infrastructure to the maximum extent. This reduces the cost and complexity of building a physical overlay network. Wireless Guest Access solution comprises of two controllers - a Guest Foreign and a Guest Anchor. An administrator can limit bandwidth and shape the guest traffic to avoid impacting the performance of the internal network.

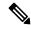

Note

- When a client joins through a capwap tunnel from an AP, the RADIUS NAS-Port-Type is set as "wireless 802.11". Here, Point of Attachment (PoA) and Point of Presence (PoP) is the same.
- When a client joins through a mobility tunnel, the RADIUS NAS-Port-Type is set as "virtual". Here, PoA is the Foreign controller and PoP is the Anchor controller as the client is anchored. For information on the standard types, see the following link:

https://www.iana.org/assignments/radius-types/radius-types.xhtml#radius-types-13

Wireless Guest Access feature comprises the following functions:

- Guest Anchor controller is the point of presence for a client.
- Guest Anchor Controller provides internal security by forwarding the traffic from a guest client to a Cisco Wireless Controller in the demilitarized zone (DMZ) network through the anchor controller.

- Guest Foreign controller is the point of attachment of the client.
- Guest Foreign Controller is a dedicated guest WLAN or SSID and is implemented throughout the campus wireless network wherever guest access is required. A WLAN with mobility anchor (guest controller) configured on it identifies the guest WLAN.
- Guest traffic segregation implements Layer 2 or Layer 3 techniques across the campus network to restrict the locations where guests are allowed.
- Guest user-level QoS is used for rate limiting and shaping, although it is widely implemented to restrict the bandwidth usage for a guest user.
- Access control involves using embedded access control functionality within the campus network, or implementing an external platform to control guest access to the Internet from the enterprise network.
- Authentication and authorization of guests that are based on variables, including date, duration, and bandwidth.
- An audit mechanism to track who is currently using, or has used, the network.
- A wider coverage is provided by including areas such as lobbies and other common areas that are otherwise not wired for network connectivity.
- The need for designated guest access areas or rooms is removed.

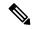

Note

To use IRCM with AireOS in your network, contact Cisco TAC for assistance.

#### **Table 1: Supported Controllers**

| Controller Name                                                                          | Supported as Guest Anchor | Supported as Guest Foreign |
|------------------------------------------------------------------------------------------|---------------------------|----------------------------|
| Cisco Catalyst 9800-40 Wireless<br>Controller                                            | Yes                       | Yes                        |
| Cisco Catalyst 9800-80 Wireless<br>Controller                                            | Yes                       | Yes                        |
| Cisco Catalyst 9800-CL Wireless<br>Controller                                            | Yes                       | Yes                        |
| Cisco Catalyst 9800-L Wireless<br>Controller                                             | Yes                       | Yes                        |
| Cisco Catalyst 9800 Embedded<br>Wireless Controller for Switch                           | No                        | No                         |
| Cisco Catalyst 9800 Embedded<br>Wireless Controller on Cisco<br>Catalyst 9100 Series APs | No                        | No                         |

Following is a list of features supported by Cisco Guest Access:

### **Supported Features**

- Sleeping Clients
- FQDN
- AVC (AP upstream and downstream)
- · Native Profiling
- Open Authentication
- OpenDNS
- Supported Security Methods:
  - MAB Central Web Authentication (CWA)
  - Local Web Authentication (LWA)
  - · LWA on MAB Failure
  - 802.1x + CWA
  - 802.1x
- SSID QoS Upstream and Downstream (Foreign)
- · AP/ Client SSO
- Static IP Roaming
- Client IPv6
- Roaming across controllers
- RADIUS Accounting

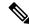

Note

In a guest access scenario, accounting is always performed at the foreign controller for all authentication methods.

- QoS: Client-Level Rate Limiting
- · Guest Anchor Load Balancing
- Workgroup Bridges (WGB)

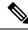

Note

To enable the controller to support multiple VLANs from a WGB, use wgb vlan command.

# Foreign Map Overview

Guest Access supports Foreign Map using Policy Profile and WLAN Profile configuration models in Cisco Catalyst 9800 Series Wireless Controller.

Foreign Map support in Cisco Catalyst 9800 Series Wireless Controller is achieved with the following policy profile and WLAN profile config model.

• Guest Foreign commands:

• Foreign1: wlanProf1 PolicyProf1

• Foreign2: wlanProf2 PolicyProf2

Guest Anchor commands:

wlanProf1, wlanProf2

• PolicyProf1: Vlan100 - subnet1

PolicyProf2: Vlan200 - subnet2

### **Foreign Map Roaming**

Configure two different WLAN profiles on the two Guest Foreigns and seamless roaming is not allowed between them. This is expected configuration. However, seamless roaming is allowed if the same WLAN profile is configured on two Guest Foreigns, but it prevents Foreign Map feature from working.

### **Wireless Guest Access: Use Cases**

The wireless guest access feature can be used to meet different requirements. Some of the possibilities are shared here.

### Scenario One: Providing Secured Network Access During Company Merger

This feature can be configured to provide employees of **company A** who are visiting **company B** to access company A resources on company B network securely.

#### **Scenario Two: Shared Services over Existing Setup**

Using this feature, you can provide multiple services using multiple vendors piggy backing on the existing network. A company can provide services on an SSID which is anchored on the existing controller. This is while the existing service continues to serve over the same controller and network.

# **Load Balancing Among Multiple Guest Controllers**

- You can configure export anchors to load balance large guest client volumes. For a single export foreign guest WLAN configuration, up to 72 controllers are allowed. To configure mobility guest controllers, use **mobility anchor** *ip address*.
- You can specify primary anchors with priority (1,3) and choose another anchor as backup in case of failure.
- In a multi-anchor scenario, when the primary anchor goes down, the clients get disconnected from the primary anchor and joins the secondary anchor.

## **Guidelines and Limitations for Wireless Guest Access**

- Match the security profiles under WLAN on both Guest Foreign, and Guest Anchor.
- Match the policy profile attributes such as NAC and AAA Override on both Guest Foreign, and Guest Anchor controllers.
- On Export Anchor, the WLAN profile name and Policy profile name is chosen when a client joins at runtime and the same should match with the Guest Foreign controller.

### **Troubleshooting IPv6**

When a guest export client cannot get a routable IPv6 address through SLAAC or cannot pass traffic when the IPv6 address is learned through DHCPv6, you can use the following workarounds:

- On IPv6 Routers: You can work around the RA multicast to unicast conversion by modifying behavior on the IPv6 gateway. Depending on the product, this may be the default behavior or may require configuration.
  - On Cisco IPv6 Routers
    - Cisco Nexus platform: Has solicited unicast RA enabled by default to help with wireless deployment.
    - Cisco IOS-XE platform: Use the following configuration command to turn on unicast RA to help with wireless deployment:

### ipv6 nd ra solicited unicast

• On non-Cisco IPv6 Routers: If non-Cisco network devices do not support configuration command to enable solicited unicast RA then a work around does not exist.

# **Configure Mobility Tunnel for Guest Access (GUI)**

#### **Procedure**

- **Step 1** Choose **Configure** > **Tags and Profiles** > **WLANs**.
- Step 2 In the Wireless Networks area, click the relevant WLAN or RLAN and click Mobility Anchor.
- Step 3 In the Wireless Network Details section, choose a device from the Switch IP Address drop-down list.
- Step 4 Click Apply.

# **Configure Mobility Tunnel for Guest Access (CLI)**

Follow the procedure given below to configure a mobility tunnel.

#### **Procedure**

|        | Command or Action                                                                                               | Purpose                            |
|--------|----------------------------------------------------------------------------------------------------|------------------------------------|
| Step 1 | wireless mobility group name group name                                                                         | Configures a mobility group.       |
|        | Example:                                                                                                    |                                    |
|        | Device(config)# wireless mobility group name mtunnelgrp                                                         |                                    |
| Step 2 | wireless mobility mac-address mac address                                                                       | Configures a mobility MAC address. |
|        | Example:                                                                                                    |                                    |
|        | Device(config)# wireless mobility mac-address Od:4c:da:3a:f2:21                                                 |                                    |
| Step 3 | wireless mobility group member mac mac address ip ip address group group name                                   | Configures a mobility peer.        |
|        | Example:                                                                                                    |                                    |
|        | Device(config)# wireless mobility group<br>member mac-address df:07:a1:a7:a8:55 ip<br>206.223.123.2 group mtgrp |                                    |

# **Configuring Guest Access Policy (GUI)**

#### **Procedure**

| Step 1 | Choose <b>Configuration</b> | > Tags & Profiles > Policy. |
|--------|-----------------------------|-----------------------------|
|--------|-----------------------------|-----------------------------|

- Step 2 Click Add.
- Step 3 In the General tab, enter the Name and enable the Central Switching toggle button.
- Step 4 In the Access Policies tab, under the VLAN settings, choose the vlans from the VLAN/VLAN Group drop-down list.
- Step 5 In the Mobility tab, under the Mobility Anchors settings, check the Export Anchor check box.
- Step 6 In the Advanced tab, under the WLAN Timeout settings, enter the Idle Timeout (sec).
- Step 7 Click Apply to Device.

# **Configuring Guest Access Policy (CLI)**

Follow the procedure given below to create and configure the guest access profile policy. Alternately, you may use the existing default policy profile after configuring the mobility anchor to that policy.

You can only configure anchors which are peers. Ensure that the IP address that is used is a mobility peer and is included in the mobility group. The system shows an invalid anchor IP address error message when any other IP address is used.

To delete the mobility group, ensure that the mobility peer which is also a mobility anchor is removed from the policy profile.

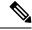

Note

- No payload is sent to Guest Foreign to display the VLAN.
- To avoid a client exclusion from occurring due to VLAN, Cisco Catalyst 9800 Series Controllers need to define VLAN along with the associated name being pushed from ISE.

|        | Command or Action                                                                                      | Purpose                                                                       |
|--------|----------------------------------------------------------------------------------------------------|-------------------------------------------------------------------------------|
| Step 1 | configure terminal                                                                                     | Enters global configuration mode.                                             |
|        | Example:                                                                                               |                                                                               |
|        | Device# configure terminal                                                                             |                                                                               |
| Step 2 | wireless profile policy wlan_policy_profile  Example:                                                  | Configures the policy profile and enters wireless profile configuration mode. |
|        | <pre>Device(config) # wireless profile policy guest-test-policy</pre>                                  | • You can use the default-policy-profile to configure the profile policy.     |
| Step 3 | shutdown                                                                                               | Shuts down the policy if it exists before                                     |
|        | Example:                                                                                               | configuring the anchor.                                                       |
|        | Device(config-wireless-policy)# shutdown                                                               |                                                                               |
| Step 4 | central switching                                                                                      | (Optional) Enables central switching.                                         |
|        | Example:                                                                                               |                                                                               |
|        | Device(config-wireless-policy)# central switching                                                      |                                                                               |
| Step 5 | Choose the first option to configure the Guest Foreign or second option to configure the Guest Anchor: | Configures Guest Foreign or Guest Anchor.                                     |
|        | <ul><li>mobility anchor anchor-ip-address</li><li>mobility anchor</li></ul>                            |                                                                               |
|        | Example:                                                                                               |                                                                               |
|        | For Guest Foreign:                                                                                     |                                                                               |
|        | Device(config-wireless-policy) # mobility anchor 19.0.2.1                                              |                                                                               |
|        | For Guest Anchor:                                                                                      |                                                                               |
|        | Device(config-wireless-policy)# mobility anchor                                                        |                                                                               |

|         | Command or Action                                                                              | Purpose                                                       |
|---------|------------------------------------------------------------------------------------------------|---------------------------------------------------------------|
| Step 6  | <pre>idle-timeout timeout  Example:  Device (config-wireless-policy) # idle-timeout 1000</pre> | (Optional) Configures duration of idle timeout, in seconds.   |
| Step 7  | vlan vlan-id                                                                                   | Configures VLAN name or VLAN Id.                              |
|         | Example:  Device(config-wireless-policy) # vlan 2                                              | Note VLAN is optional for a Guest Foreign controller.         |
| Step 8  | no shutdown                                                                                    | Enables policy profile.                                       |
|         | Example:                                                                                       |                                                               |
|         | Device(config-wireless-policy)# no<br>shutdown                                                 |                                                               |
| Step 9  | end                                                                                            | Exits the configuration mode and returns to                   |
|         | Example:                                                                                       | privileged EXEC mode.                                         |
|         | Device(config-wireless-policy)# end                                                            |                                                               |
| Step 10 | show wireless profile policy summary                                                           | (Optional) Displays the configured profiles.                  |
|         | Example:                                                                                       |                                                               |
|         | Device# show wireless profile policy summary                                                   |                                                               |
| Step 11 | show wireless profile policy detailed policy-profile-name                                      | (Optional) Displays detailed information of a policy profile. |
|         | Example:                                                                                       |                                                               |
|         | Device# show wireless profile policy detailed guest-test-policy                                |                                                               |

# **Viewing Guest Access Debug Information (CLI)**

• To display client level detailed information about mobility state and the anchor IP address, use the following command:.

show wireless client mac-add mac-address detail

- To display the client mobility statistics, use the following command:
- show wireless client mac-address mac-address mobility statistics
- To display client level roam history for an active client in sub-domain, use the following command: show wireless client mac-address mac-address mobility history
- To display detailed parameters of a given profile policy, use the following command: show wireless profile policy detailed *policy-name*
- To display the global level summary for all mobility messages, use the following command:

### show wireless mobility summary

• To display the statistics for the Mobility manager, use the following command: show wireless stats mobility

# **Configure Guest Access Using Different Security Methods**

The following sections provide information about the following:

## **Open Authentication**

To configure the guest access with open authentication, follow the steps:

- 1. Configuring the WLAN Profile
- **2.** #unique\_1521

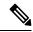

Note

No tag is required unless AVC is enabled.

### Configure a WLAN Profile for Guest Access with Open Authentication (GUI)

#### **Procedure**

- Step 1 Choose Configuration > Tags & Profiles > WLANs.
- Step 2 Click Add.
- Step 3 In the General tab, enter the Profile Name, the SSID and the WLAN ID. Choose the radio policy from the Radio Policy drop-down list. Enable or disable the Status and Broadcast SSID toggle buttons.
- Step 4 Choose Security > Layer2 tab. Uncheck the WPA Policy, WPA2 Policy, AES and 802.1x check boxes.
- Step 5 Click Apply to Device.

## Configure a WLAN Profile For Guest Access with Open Authentication (CLI)

|        | Command or Action                    | Purpose                           |
|--------|--------------------------------------|-----------------------------------|
| Step 1 | configure terminal                   | Enters global configuration mode. |
|        | Example:  Device# configure terminal |                                   |
| Step 2 | wlan profile-name wlan-id ssid-name. | Configures the WLAN and SSID.     |
|        | Example:                             |                                   |

|        | Command or Action                                     | Purpose                          |
|--------|-------------------------------------------------------|----------------------------------|
|        | Device(config)# wlan mywlan 34<br>mywlan-ssid         |                                  |
| Step 3 | no security wpa                                       | Disables WPA security.           |
|        | Example:                                              |                                  |
|        | Device(config-wlan)# no security wpa                  |                                  |
| Step 4 | no security wpa akm dot1x                             | Disables security AKM for dot1x. |
|        | Example:                                              |                                  |
|        | Device(config-wlan) # no security wpa akm dot1x       |                                  |
| Step 5 | no security wpa wpa2                                  | Disables WPA2 security.          |
|        | Example:                                              |                                  |
|        | Device(config-wlan)# no security wpa wpa2             |                                  |
| Step 6 | no security wpa wpa2 ciphers aes                      | Disables WPA2 ciphers for AES.   |
|        | Example:                                              |                                  |
|        | Device(config-wlan)# no security wpa wpa2 ciphers aes |                                  |
| Step 7 | no shutdown                                           | Saves the configuration.         |
|        | Example:                                              |                                  |
|        | Device(config-wlan)# no shutdown                      |                                  |

# **Configuring a Policy Profile**

|        | Command or Action                                                                                  | Purpose                                   |
|--------|----------------------------------------------------------------------------------------------------|-------------------------------------------|
| Step 1 | configure terminal                                                                                 | Enters global configuration mode.         |
|        | Example:                                                                                           |                                           |
|        | Device# configure terminal                                                                         |                                           |
|        | Configures WLAN policy profile and enters the                                                      |                                           |
|        | Example:                                                                                           | wireless policy configuration mode.       |
|        | <pre>Device(config)# wireless profile policy   open_it</pre>                                       |                                           |
| Step 3 | Choose the first option to configure a Guest Foreign or second option to configure a Guest Anchor: | Configures Guest Foreign or Guest Anchor. |
|        | <ul><li>mobility anchor anchor-ip-address</li><li>mobility anchor</li></ul>                        |                                           |
|        | Example:                                                                                           |                                           |

|        | Command or Action                                          | Purpose                            |
|--------|------------------------------------------------------------|------------------------------------|
|        | For Guest Foreign:                                         |                                    |
|        | Device (config-wireless-policy) # mobility anchor 19.0.2.1 |                                    |
|        | For Guest Anchor:                                          |                                    |
|        | Device (config-wireless-policy)# mobility anchor           |                                    |
| Step 4 | central switching.                                         | Enables Central switching          |
|        | Example:                                                   |                                    |
|        | Device(config-wireless-policy)# central switching          |                                    |
| Step 5 | vlan id                                                    | Configures a VLAN name or VLAN ID. |
|        | Example:                                                   | Note VLAN is optional for a Guest  |
|        | Device(config-wireless-policy)# vlan 16                    | Foreign controller.                |
| Step 6 | no shutdown                                                | Enables the policy profile.        |
|        | Example:                                                   |                                    |
|        | Device(config-wireless-policy)# no shutdown                |                                    |

### **Local Web Authentication**

To configure LWA, follow these steps:

- 1. Configure a Parameter Map (CLI)
- 2. Configure a WLAN Profile for Guest Access with Local Web Authentication (CLI)
- 3. Applying Policy Profile on a WLAN
- **4.** Configure an AAA Server for Local Web Authentication (CLI)

### **Configure a Parameter Map (GUI)**

- Step 1 Choose Configuration > Security > Web Auth.
- Step 2 Click Add
- Step 3 Enter the Parameter-map name, Maximum HTTP connections, Init-State Timeout(secs) and choose webauth in the Type drop-down list.
- Step 4 Click Apply to Device.

### **Configure a Parameter Map (CLI)**

### **Procedure**

|        | Command or Action                                                           | Purpose                                         |
|--------|-----------------------------------------------------------------------------|-------------------------------------------------|
| Step 1 | configure terminal                                                          | Enters global configuration mode.               |
|        | Example:                                                                    |                                                 |
|        | Device# configure terminal                                                  |                                                 |
| Step 2 | parameter-map type webauth global                                           | Creates a parameter map and enters              |
|        | Example:                                                                    | parameter-map webauth configuration mode.       |
|        | Device(config)# parameter-map type webauth global                           |                                                 |
| Step 3 | type webauth                                                                | Configures the webauth type parameter.          |
|        | Example:                                                                    |                                                 |
|        | Device(config-params-parameter-map)#type webauth                            |                                                 |
| Step 4 | timeout init-state sec timeout-seconds                                      | Configures the WEBAUTH timeout in seconds.      |
|        | Example:                                                                    | Valid range for the time in sec parameter is 60 |
|        | <pre>Device(config-params-parameter-map)# timeout inti-state sec 3600</pre> | to 3932100 seconds.                             |
| Step 5 | virtual-ip ipv4 virtual_IP_address                                          | Configures a VLAN name or VLAN ID.              |
|        | Example:                                                                    |                                                 |
|        | Device(config-params-parameter-map)#virtual-ipipv4 209.165.201.1            |                                                 |
|        | •                                                                           |                                                 |

## Configure a WLAN Profile for Guest Access with Local Web Authentication (GUI)

- **Step 1** Choose **Configuration** > **Tags & Profiles** > **WLANs**.
- Step 2 Click on the WLAN name.
- Step 3 Choose Security > Layer3.
- Step 4 Check the Web Policy check box.
- **Step 5** Choose a parameter map from the **Web Auth Parameter Map** drop-down list.
- **Step 6** Choose an authentication list from the **Authentication List** drop-down list.
- Step 7 Click Update & Apply to Device.

### **Configure a WLAN Profile for Guest Access with Local Web Authentication (CLI)**

### **Procedure**

|        | Command or Action                                                                 | Purpose                                                                                                    |
|--------|-----------------------------------------------------------------------------------|----------------------------------------------------------------------------------------------------|
| Step 1 | configure terminal                                                                | Enters global configuration mode.                                                                                                    |
|        | Example:                                                                          |                                                                                                    |
|        | Device# configure terminal                                                        |                                                                                                    |
| Step 2 | wlan wlan-id ssid-name                                                            | Configures the WLAN and SSID.                                                                                                    |
|        | Example:                                                                          |                                                                                                    |
|        | Device# Device(config)# wlan mywlan 38 mywlan-ssid1                               |                                                                                                    |
| Step 3 | security web-auth                                                                 | Enables web authentication for a WLAN.                                                                                                    |
|        | Example:                                                                          |                                                                                                    |
|        | Device(config-wlan)# security web-auth                                            |                                                                                                    |
| Step 4 | security web-auth parameter-map default                                           | Configure the default parameter map.                                                                                                    |
|        | <pre>Example: Device(config-wlan) # security web-auth parameter-map default</pre> | When security web-auth is enabled, you get to map the default authentication-list and global parameter-map. This is applicable for authentication-list and parameter-map that are not explicitly mentioned. |
| Step 5 | security web-auth parameter-map global                                            | Configure the global parameter map.                                                                                                    |
|        | Example:                                                                          |                                                                                                    |
|        | Device(config-wlan)# security web-auth parameter-map global                       |                                                                                                    |
| Step 6 | security web-auth authentication-list<br>LWA-AUTHENTICATION                       | Sets the authentication list for IEEE 802.1x.                                                                                                    |
|        | Example:                                                                          |                                                                                                    |
|        | Device(config-wlan)# security web-auth authentication-list LWA-AUTHENTICATION     |                                                                                                    |

### **Configure an AAA Server for Local Web Authentication (GUI)**

- **Step 1** Choose Configuration > Security > AAA > AAA Advanced > Global Config.
- Step 2 Choose the options from the Local Authentication, Authentication Method List, Local Authorization and Authorization Method List drop-down lists.
- **Step 3** Enable or Disable the **Radius Server Load Balance** using toggle button.

- **Step 4** Check the **Interim Update** check box.
- Step 5 Click Apply.

## **Configure an AAA Server for Local Web Authentication (CLI)**

### **Procedure**

|        | Command or Action                                                        | Purpose                                                               |
|--------|--------------------------------------------------------------------------|-----------------------------------------------------------------------|
| Step 1 | configure terminal                                                       | Enters global configuration mode.                                     |
|        | Example:                                                                 |                                                                       |
|        | Device# configure terminal                                               |                                                                       |
| Step 2 | aaa authentication login LWA-AUTHENTICATION local                        | Defines the authentication method at login.                           |
|        | Example:                                                                 |                                                                       |
|        | Device(config) #aaa authentication login lwa-authentication local        |                                                                       |
| Step 3 | aaa authorization network default local if-authenticated                 | Sets the authorization method to local if the user has authenticated. |
|        | Example:                                                                 |                                                                       |
|        | Device(config) #aaa authorization network default local if-authenticated |                                                                       |

## **Global Configuration**

Follow the procedure given below for global configuration:

|        | Command or Action                               | Purpose                                    |
|--------|-------------------------------------------------|--------------------------------------------|
| Step 1 | configure terminal                              | Enters global configuration mode.          |
|        | Example:                                        |                                            |
|        | Device# configure terminal                      |                                            |
| Step 2 | username name password 0 clear-text-password    | Sets the clear text password for the user. |
|        | Example:                                        |                                            |
|        | Device(config)# #username base password 0 pass1 |                                            |
| Step 3 | ip http server                                  | Enables the HTTP server.                   |
|        | Example:                                        |                                            |
|        | Device(config)#ip http server                   |                                            |

|        | Command or Action                           | Purpose                                                                                                  |                                                     |
|--------|---------------------------------------------|----------------------------------------------------------------------------------------------------|-----------------------------------------------------|
| Step 4 | ip http authentication local                | Sets the HTTP server authentication method to local.                                                     |                                                     |
|        | Example:                                    |                                                                                                    |                                                     |
|        | Device(config)#ip http authentication local | Note You will get the rights regardless privilege, if the authentication and username is enable password | s of the user ip http local is disabled the same as |

# **Central Web Authentication**

To configure CWA, follow these steps:

- 1. Configure a WLAN Profile for Guest Access with Central Web Authentication (CLI)
- **2.** #unique\_1535
- 3. AAA Server Configuration (CLI)
- **4.** #unique\_1537

### **Configure a WLAN Profile for Guest Access with Central Web Authentication (GUI)**

| Step 1 | Choose Configuration > Tags & Profiles > WLANs.                                                                                                    |  |
|--------|----------------------------------------------------------------------------------------------------|--|
| Step 2 | Click Add.                                                                                                    |  |
| Step 3 | In the General tab, enter the Profile Name, the SSID, and the WLAN ID.                                                                                                    |  |
| Step 4 | To enable the WLAN, set <b>Status</b> as <b>Enabled</b> .                                                                                                    |  |
| Step 5 | From the <b>Radio Policy</b> drop-down list, select the radio policy.                                                                                                    |  |
| Step 6 | To enable the <b>Broadcast SSID</b> , set the status as <b>Enabled</b> .                                                                                                    |  |
| Step 7 | Choose Security > Layer2 tab. Uncheck the WPA Policy, WPA2 Policy, AES and 802.1x check boxes.                                                                               |  |
| Step 8 | Check the <b>MAC Filtering</b> check box to enable the feature. With MAC Filtering enabled, choose the Authorization list from the <b>Authorization List</b> drop-down list. |  |
| Sten 9 | Click Apply to Device                                                                                                    |  |

## **Configure a WLAN Profile for Guest Access with Central Web Authentication (CLI)**

|        | Command or Action                                     | Purpose                                   |
|--------|-------------------------------------------------------|-------------------------------------------|
| Step 1 | configure terminal                                    | Enters global configuration mode.         |
|        | Example:                                              |                                           |
|        | Device# configure terminal                            |                                           |
| Step 2 | wlan wlan-id ssid-name                                | Configures the WLAN and SSID.             |
|        | Example:                                              |                                           |
|        | Device# Device(config)# wlan mywlan 38 mywlan-ssid1   |                                           |
| Step 3 | mac-filtering remote_authorization_list_name          | Enables MAB authentication for the remote |
|        | Example:                                              | RADIUS server.                            |
|        | Device(config-wlan)# mac-filtering auth-list          |                                           |
| Step 4 | no security wpa                                       | Disables WPA security.                    |
|        | Example:                                              |                                           |
|        | Device(config-wlan)# no security wpa                  |                                           |
| Step 5 | no security wpa akm dot1x                             | Disables security AKM for dot1x.          |
|        | Example:                                              |                                           |
|        | Device(config-wlan)# no security wpa akm dot1x        |                                           |
| Step 6 | no security wpa wpa2                                  | Disables WPA2 security.                   |
|        | Example:                                              |                                           |
|        | Device(config-wlan)# no security wpa wpa2             |                                           |
| Step 7 | no security wpa wpa2 ciphers aes                      | Disables WPA2 ciphers for AES.            |
|        | Example:                                              |                                           |
|        | Device(config-wlan)# no security wpa wpa2 ciphers aes |                                           |
| Step 8 | no shutdown                                           | Saves the configuration.                  |
|        | Example:                                              |                                           |
|        | Device(config-wlan)# no shutdown                      |                                           |

## **AAA Server Configuration (GUI)**

### **Procedure**

| Step 1  | $Choose \ \ \textbf{Configuration} > \textbf{Security} > \textbf{AAA} > \textbf{Servers/Groups} > \textbf{RADIUS} > \textbf{Server Groups}.$                |  |
|---------|----------------------------------------------------------------------------------------------------|--|
| Step 2  | Click the RADIUS server group.                                                                                                    |  |
| Step 3  | From the MAC-Delimiter drop-down list, choose an option.                                                                                                    |  |
| Step 4  | From the <b>MAC-Filtering</b> drop-down list, choose an option.                                                                                             |  |
| Step 5  | Enter the <b>Dead-Time</b> (mins).                                                                                                    |  |
| Step 6  | From the Available Servers on the left, move the servers you need to Assigned Servers on the right.                                                         |  |
| Step 7  | Click Update & Apply to Device.                                                                                                    |  |
| Step 8  | Choose Configuration > Security > AAA > Servers/Groups > RADIUS > Servers.                                                                                  |  |
| Step 9  | Click the RADIUS server.                                                                                                    |  |
| Step 10 | Enter the IPv4/IPv6 Server Address, Auth Port, Acct Port, Server Timeout (seconds) and Retry Count.                                                         |  |
| Step 11 | Check or uncheck the <b>PAC Key</b> checkbox and choose the Key Type from the <b>Key Type</b> drop-down list. Enter the <b>Key</b> and <b>Confirm Key</b> . |  |
| Step 12 | Enable or disable the <b>Support for CoA</b> toggle button.                                                                                                 |  |
| Step 13 | Click Update & Apply to Device.                                                                                                    |  |
|         |                                                                                                    |  |

# **AAA Server Configuration (CLI)**

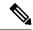

Note

Configure AAA server for Guest Foreign only.

|        | Command or Action                                                          | Purpose                                                                                                    |
|--------|----------------------------------------------------------------------------|----------------------------------------------------------------------------------------------------|
| Step 1 | configure terminal                                                         | Enters global configuration mode.                                                                                |
|        | Example: Device# configure terminal                                        |                                                                                                    |
| Step 2 | aaa authorization network authorization-list local group Server-group-name | Sets the authorization method to local.                                                                          |
|        | Example:                                                                   |                                                                                                    |
|        | Device(config) #aaa authorization network cwa local group ise              |                                                                                                    |
| Step 3 | aaa group server radius server-group-name                                  | Configures RADIUS server group definition.                                                                       |
|        | <pre>Example:   Device(config) #aaa group server radius   ise</pre>        | Note server-group-name refers to the server group name. The valid range is from 1 to 32 alphanumeric characters. |

|        | Command or Action                                                                    | Purpose                                                                      |
|--------|--------------------------------------------------------------------------------------|------------------------------------------------------------------------------|
| Step 4 | server name radius-server-name                                                       | Configures the RADIUS server name.                                           |
|        | Example:                                                                             |                                                                              |
|        | Device(config-sg-radius)#server name isel                                            |                                                                              |
| Step 5 | subscriber mac-filtering security-mode mac                                           | Sets the MAC address as the password.                                        |
|        | Example:                                                                             |                                                                              |
|        | Device(config-sg-radius)#\$mac-filtering security-mode mac                           |                                                                              |
| Step 6 | mac-delimiter colon                                                                  | Sets the MAC address delimiter to colon.                                     |
|        | Example:                                                                             |                                                                              |
|        | Device(config-sg-radius)#mac-delimiter colon                                         |                                                                              |
| Step 7 | end                                                                                  | Saves the configuration, exits configuration                                 |
|        | Example:                                                                             | mode, and returns to privileged EXEC mode.                                   |
|        | Device(config-sg-radius)#end                                                         |                                                                              |
| Step 8 | radius server name                                                                   | Sets the RADIUS server name                                                  |
|        | Example:                                                                             |                                                                              |
|        | Device(config) #radius server ISE1                                                   |                                                                              |
| Step 9 | address ipv4 radius-server-ipaddress<br>auth-port port-number acct-port port-number  | Configures the RADIUS server IP address authentication and accounting ports. |
|        | Example:                                                                             |                                                                              |
|        | Device(config-radius-server) #address ipv4 209.165.201.1 auth-port 1635 acct-port 33 |                                                                              |

# **Configure Web Authentication on MAC Address Bypass failure (GUI)**

- **Step 1** Click Configuration > Tags and Profiles > WLANs.
- **Step 2** Click **Add** to add a new WLAN Profile or click the one you want to edit.
- **Step 3** In the **Edit WLAN** window, complete the following steps:
  - a) Choose **Security** > **Layer2** and check the **MAC Filtering** check box to enable MAC filtering.
  - b) From the Authorization List drop-down list, select a value.
  - c) Choose the Layer3 tab.
  - d) Click **Show Advanced Settings** and check the **On MAC Filter Failure** checkbox.

# **Configure Web Authentication on MAC Address Bypass Failure (CLI)**

You can configure authentication to fall back to web authentication, if a client cannot authenticate using MAC filter (Local or RADIUS), while trying to connect to a WLAN. To enable this feature, configure both MAC filtering and Web Authentication on the device. This can also avoid disassociations that happen only because of MAC filter authentication failure. To configure this feature, follow the procedure:

### **Configure a Policy Profile**

|        | Command or Action                                                                                  | Purpose                                       |
|--------|----------------------------------------------------------------------------------------------------|-----------------------------------------------|
| Step 1 | configure terminal                                                                                 | Enters global configuration mode.             |
|        | Example:                                                                                           |                                               |
|        | Device# configure terminal                                                                         |                                               |
| Step 2 | wireless profile policy policy-name                                                                | Configures WLAN policy profile and enters the |
|        | Example:                                                                                           | wireless policy configuration mode.           |
|        | Device(config)# wireless profile policy cwa                                                        |                                               |
| Step 3 | central switching                                                                                  | Enables Central switching.                    |
|        | Example:                                                                                           |                                               |
|        | Device(config-wireless-policy)# central switching                                                  |                                               |
| Step 4 | Choose the first option to configure a Guest Foreign or second option to configure a Guest Anchor: | Configures Guest Foreign or Guest Anchor.     |
|        | <ul><li>mobility anchor anchor-ip-address</li><li>mobility anchor</li></ul>                        |                                               |
|        | Example:                                                                                           |                                               |
|        | For Guests Foreign:                                                                                |                                               |
|        | Device (config-wireless-policy) # mobility anchor 19.0.2.1                                         |                                               |
|        | For Guest Anchor:                                                                                  |                                               |
|        | Device (config-wireless-policy) # mobility anchor                                                  |                                               |
| Step 5 | vlan name                                                                                          | Configures a VLAN name or VLAN ID.            |
|        | Example:                                                                                           | Note VLAN is optional for a Guest             |
|        | Device(config-wireless-policy)# vlan 16                                                            | Foreign controller.                           |
| Step 6 | no shutdown                                                                                        | Enables the policy profile.                   |
|        | Example:                                                                                           |                                               |
|        |                                                                                                    |                                               |

| Command or Action                                          | Purpose |
|------------------------------------------------------------|---------|
| <pre>Device(config-wireless-policy)# no<br/>shutdown</pre> |         |

# **Configure a WLAN Profile**

|        | Command or Action                                                                | Purpose                                                        |
|--------|----------------------------------------------------------------------------------|----------------------------------------------------------------|
| Step 1 | wlan guest-wlan-name wlan-id ssid                                                | Configures guest WLAN.                                         |
|        | Example:                                                                         |                                                                |
|        | config# wlan test-wlan-guest 10 wlan-ssid                                        |                                                                |
| Step 2 | mac-filtering mac-auth-listname<br>authorization-override override-auth-listname | Configures MAC filtering support on WLAN.                      |
|        | Example:                                                                         |                                                                |
|        | config-wlan# mac-filtering mac-auth-listname authorization-override              |                                                                |
| Step 3 | security web-auth                                                                | Enables web authentication.                                    |
|        | Example:                                                                         |                                                                |
|        | config-wlan# security web-auth                                                   |                                                                |
| Step 4 | security web-auth on-macfilter-failure                                           | Enables web authentication if MAC filter authentication fails. |
|        | Example:                                                                         |                                                                |
|        | config-wlan# security web-auth on-macfilter-failure                              |                                                                |